# **Kew Tripoli Bank Positive Pay**

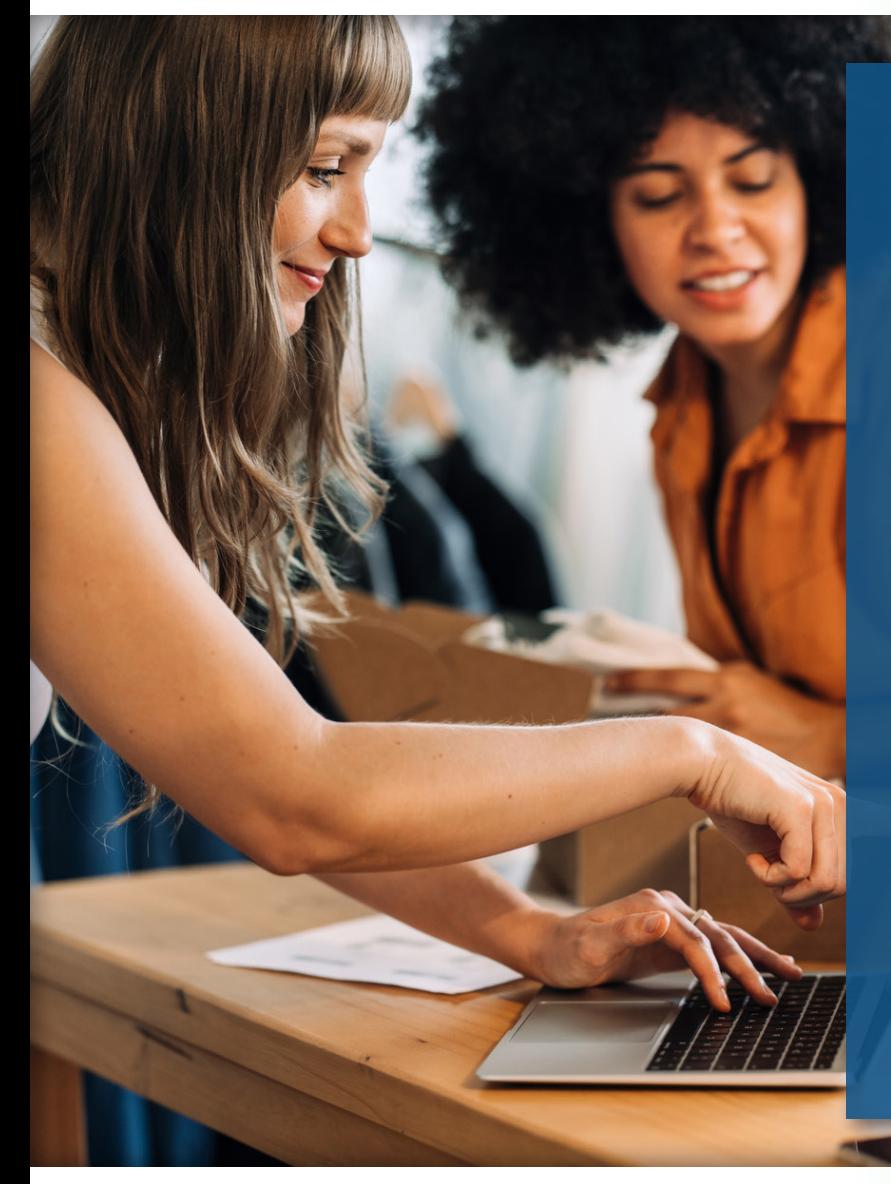

# **Benefits of Positive Pay**

- **← ACH Positive Pay –** Set up filters and blocks to allow you to manage and pre-authorize debits.
- ◆ **Automatic Processing –** Items that match your list are processed automatically, with no delay to payments.
- **Automated Emails & Alerts** Receive notifications when exception items are presented.
- ◆ **Check Reconciliation –** Online check reconciliation assists with balancing the bank statement.
- ◆ Exception Management Enables you to make pay and return decisions via web for both check and ACH exceptions.
- **← Fraud Prevention –** Exception lists catch counterfeit, altered, or invalid items before any payment is processed.
- ◆ Payee Name Match Validate payee names on the checks against company records.
- ◆ **Single Sign-on** Only one sign-on required for online banking.

# Get started with *Postive Pay* through online banking!

Contact your local New Tripoli Bank branch to speak with a Community Banker about setting up Positive Pay for your business!

#### **New Tripoli Office**

6748 Madison St. New Tripoli, PA 18066 (610) 298-8811

#### **Claussville Office**

7747 Claussville Rd. Orefield, PA 18069 (610) 395-8834

#### **Buckeye Office** 4892 Buckeye Rd. Emmaus, PA 18049 (610) 421-4001

You will need:

- To enroll for online business banking if you are not already enrolled.
- To sign a Positive Pay agreement.
- Access to Microsoft Excel or a similar spreadsheet editor to edit uploadable check files.

# **How to Use Postive Pay**

### **Accessing Positive Pay in Online Banking**

- Log into online banking
- Click the **Positive Pay** tab
- Click on **Centrix Positive Pay**

## **Uploading Issued Check Files**

- Go to **Transaction Processing**
- Click **Submit Issued Check File**
- Click **Choose File** and select the spreadsheet you want to submit
- Enter number of items in the file and the total dollar amount
- Click **Process File**

*You will receive an email after the file is scrubbed and processed.*

### **Reviewing Positive Pay Items**

- Go to **Exception Processing**
- Click on **Quick Exception Processing**
- **Review items**
- Make your decision to pay or return by clicking the box next to each item
- Click **Save Decisions**

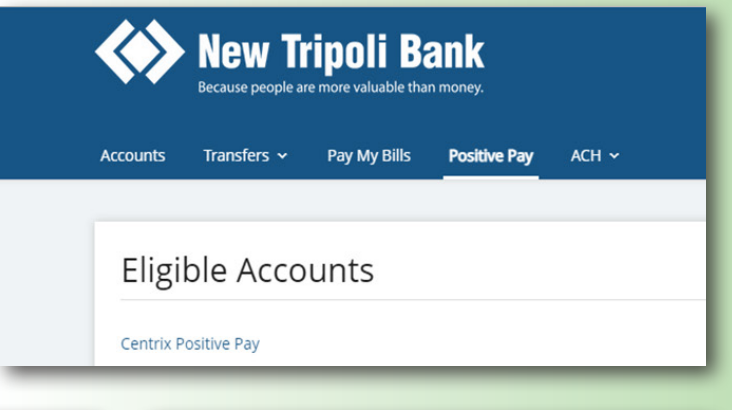

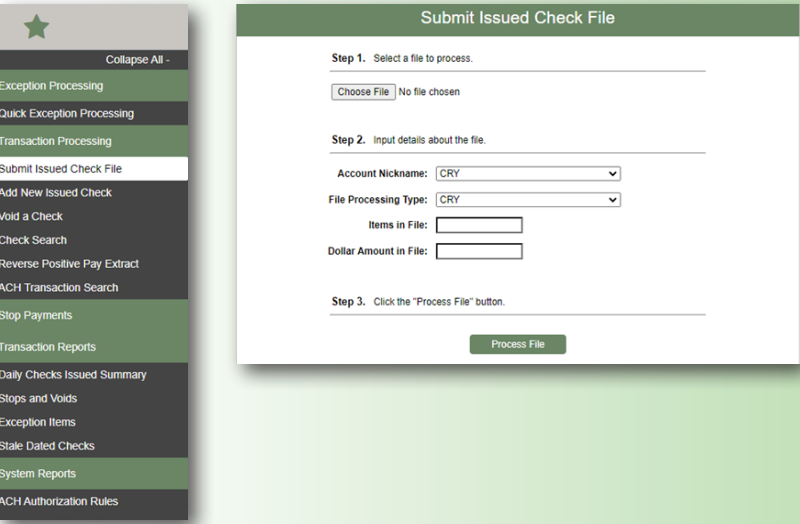

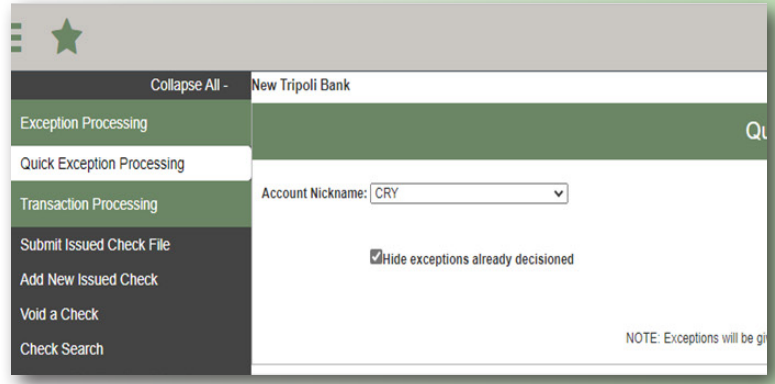

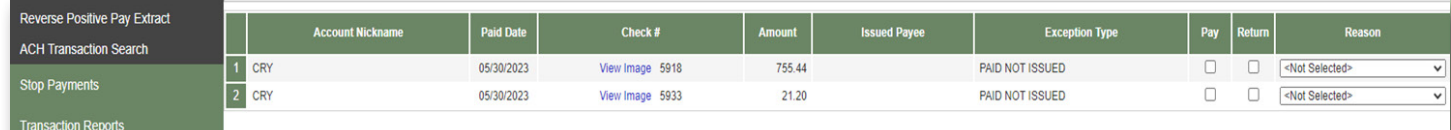

### **Viewing ACH Exceptions Allowed**

• Go to **System Reports**

*Approved ACH items will need to be added by our Deposit Operations team.*

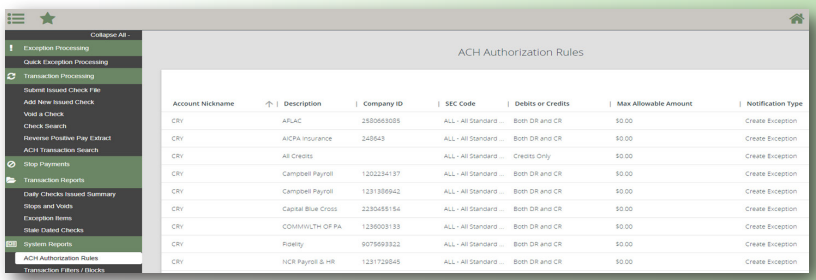